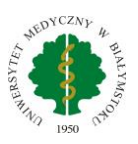

## Instrukcja - Konfiguracja Eduroam

## Telefony z systemem Android.

Instrukcja przygotowana na przykładzie telefonu Samsung z systemem Android w wersji 11. W zależności od posiadanego urządzenia wygląd poszczególnych okien może się różnić.

1. Wchodzimy do połączeń Wi-Fi, wybieramy eduroam.

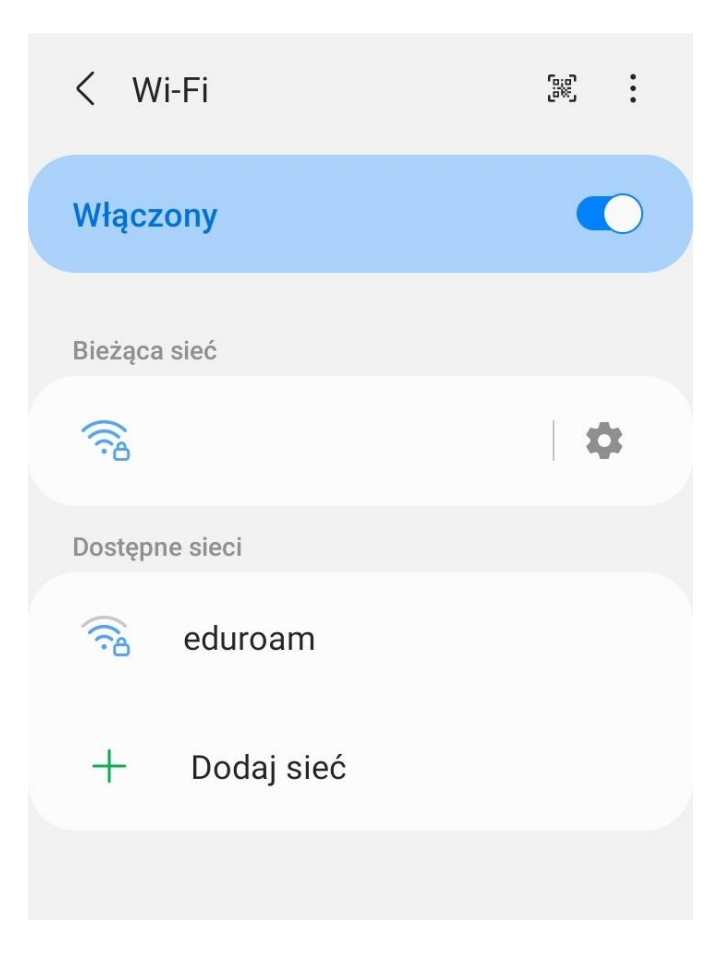

2. W oknie które nam się pojawi uzupełniamy pola **Tożsamość** (nasz login, czyli imię.nazwisko@umb.edu.pl) i hasło (takie jak do portalu pracowniczego HCM). Następnie klikamy **Certyfikat CA Wybierz certyfikat**

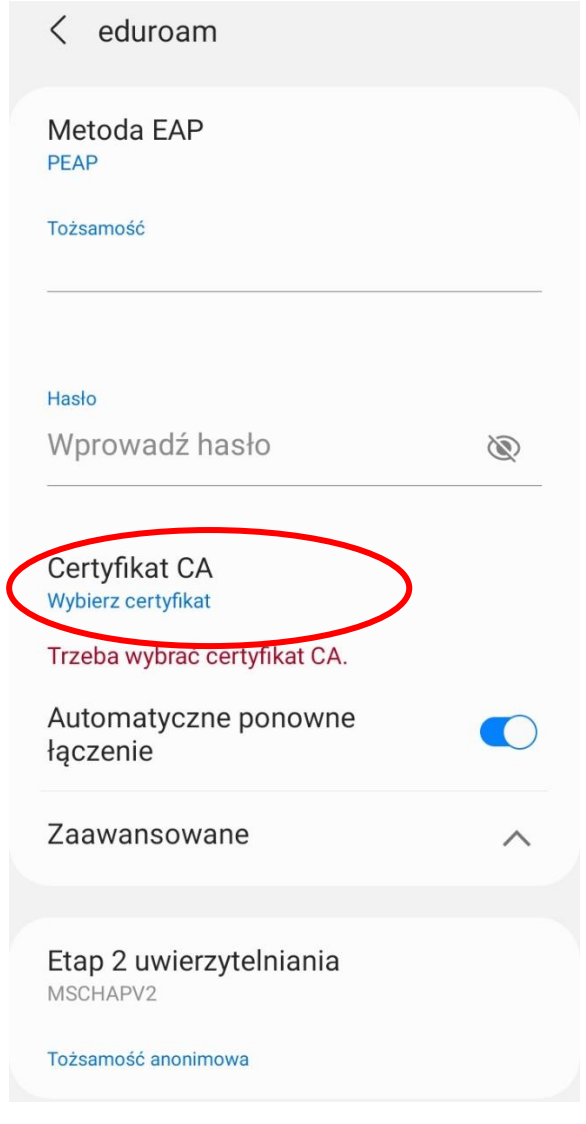

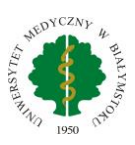

## 3 . Z listy która nam się pojawi wybieramy **Nie sprawdzaj**

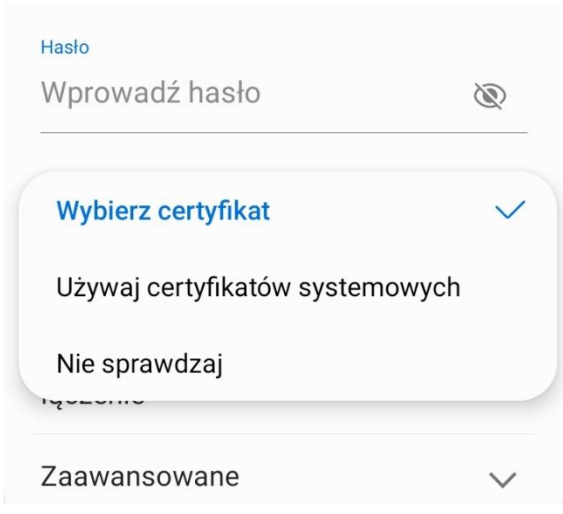

4. Klikamy Połącz. Skonfigurowaliśmy połączenie z siecią bezprzewodową Eduroam.